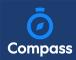

## How To: View your child's Learning Tasks

Learning Tasks are used to issue homework, projects and assignments. They can also be used to provide assessment and feedback on work being completed in class.

To view your child's tasks, click the 'Profile' option for that child on your dashboard.

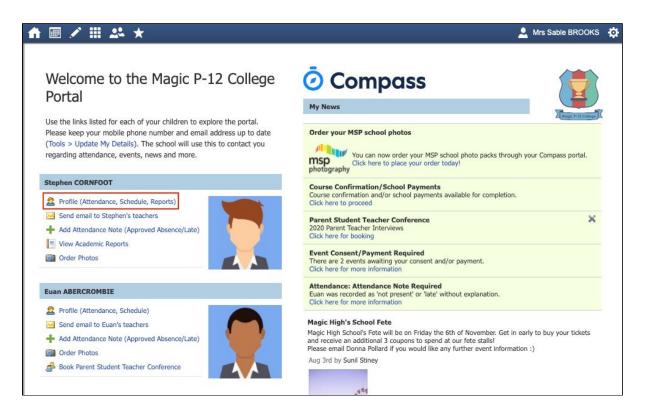

This will take you to their profile page. Click to their 'Learning Tasks' tab. Here you will see their tasks listed.

| tuden      | Active                                                                   |                                                           |                      |         |
|------------|--------------------------------------------------------------------------|-----------------------------------------------------------|----------------------|---------|
| Dashboard  | Schedule Learning Tasks Attendance Reports Analytics Insig               | hts                                                       |                      |         |
|            | Show Hidden Ta                                                           | sks Group by code Academic Year:                          | (Currently Relevant) | ~       |
| Code       | Learning Task                                                            | Status 👻                                                  | Result               | Actions |
| 99 Biology | CAT 1: Evolution by Natural Selection<br>Subject-wide Task   Report: Yes | Due date: No due date<br>Submitted: Pending               | -                    | ٩       |
| 99 Biology | CAT 2: Excellent Ecosystems<br>Subject-wide Task   Report: Yes           | Due date: No due date<br>Submitted: Pending               | -                    | ٩       |
| 99 Biology | Overall Result<br>Subject-wide Task   Report: Yes                        | Due date: No due date<br>Submitted: Pending               | ~                    | ع       |
| 99 English | CAT 1: Text response - Holes<br>Subject-wide Task   Report: Yes          | Due date: 27/03/20 04:00 PM<br>Submitted: 💪 Received Late | -                    | 2       |
| 99 English | Overall Result Subject-wide Task   Report: Yes                           | Due date: No due date Submitted: Pending                  | -                    | ٤       |

Note: The school may have archived some past tasks, you can click 'Show Hidden Tasks' to have archived tasks displayed in the list.

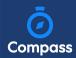

Click the title of a task to view the details and any results/feedback provided by the teacher.

| sk Details Feedback            |                                                                                                    |
|--------------------------------|----------------------------------------------------------------------------------------------------|
| Name:                          | CAT 1: Text response - Holes                                                                                                |
| Due Date:                      | 27/03/2020 04:00 PM                                                                                                    |
| Online Submission Enabled:     | No                                                                                                    |
| Students will complete a writ  | ten text response that uses content from the novel "Holes" and addresses the following topic prompt:                        |
| "Explain the relationship betw | ween Stanley Yelnats and his family. How does this relationship differ from the other kids shown at camp? In what way could |
| Stanley's family relationship  | have been better?"                                                                                                    |

If you have more than one student at the school and wish to view all their Learning Tasks collectively, you can click the pencil icon and select 'Learning Tasks'.

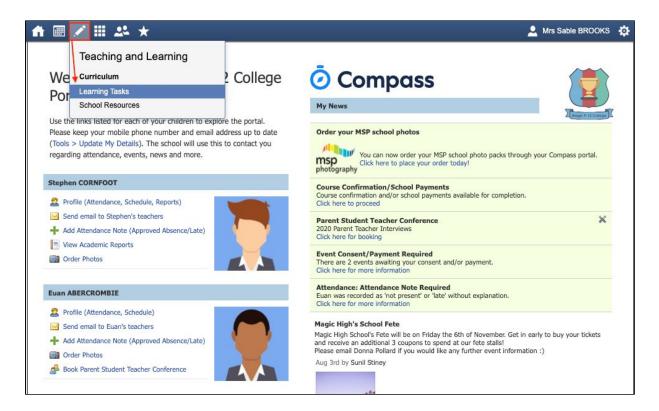

## How To: Submit your child's work for a Learning Task

## How To: Submit your child's work for a Learning Task

If you are required to assist your child in submitting work online for a Learning Task, you can do so by going to their 'Learning Task' tab and clicking the title of the applicable task. This can be done via their student login, or from within your parent portal.

When in the task, click 'Create Submission'. If you don't see this option, it means online submission has not been enabled for this task; please contact the teacher for further assistance.

| sk Details Feedback                                                                                                    |                                      |                                      |           |  |
|----------------------------------------------------------------------------------------------------|--------------------------------------|--------------------------------------|-----------|--|
| Name:                                                                                                    | CAT 1: Benefits of Physical Activity | File Upload   Not-submitted          |           |  |
| Due Date:                                                                                                    |                                      | + Create Submission                  |           |  |
| Online Submission Enabled                                                                                                    | : Yes                                | Filename                             | Submitted |  |
|                                                                                                    |                                      | You have not submitted any items yet |           |  |
| Students will present the social, physical and emotional benefits of physical activity to their<br>peers in the form of an oral presentation. |                                      |                                      |           |  |

Select the file you want to upload from your device, it will then show as a submitted file. You can click the little disk/arrow icon next to the file to download it if at a later date you want to view it.

| ask Details Fee                                                                                                    | lback                          |                                 |                    |                |  |
|----------------------------------------------------------------------------------------------------|--------------------------------|---------------------------------|--------------------|----------------|--|
| Name: CAT 1: Benefits of Physical Activity                                                                                                    |                                | File Upload   Submitted on time |                    |                |  |
| Due Date:                                                                                                    |                                | + Create Submission             |                    |                |  |
| Online Submission                                                                                                    | Online Submission Enabled: Yes |                                 | Filename           | Submitted      |  |
|                                                                                                    |                                |                                 | Submitted work.pdf | 17/08 03:13 PM |  |
| Students will present the social, physical and emotional benefits of physical activity to their<br>peers in the form of an oral presentation. |                                |                                 |                    |                |  |